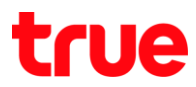

## การ Update Software OTA TRUE Smart

## เมนูภาษา EN/TH

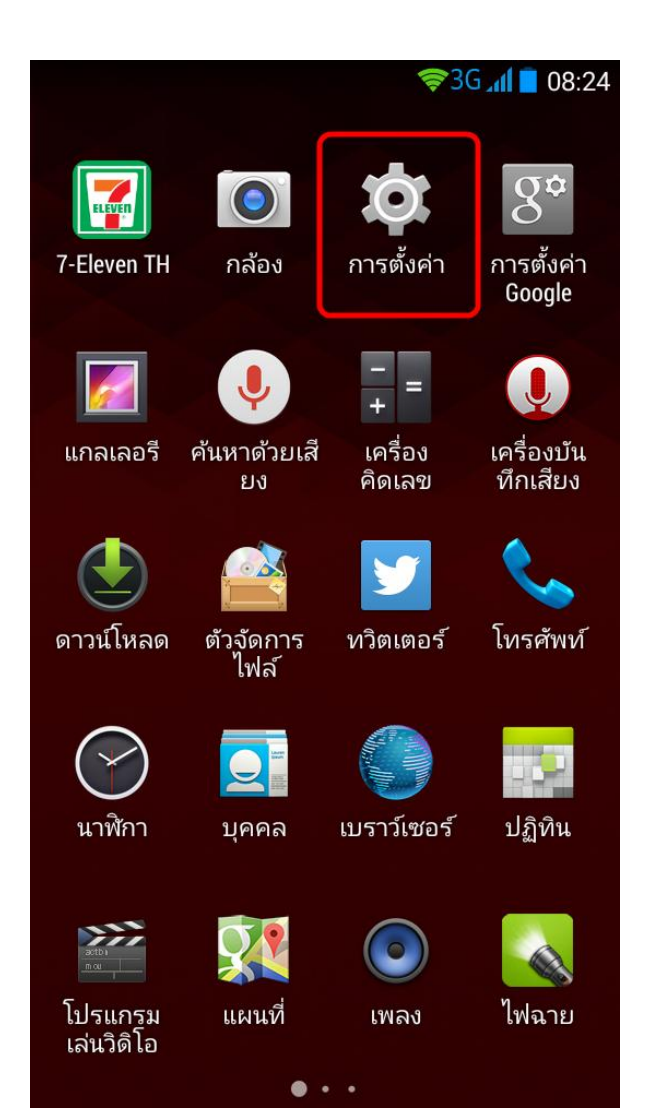

1.เลือก Settings: การตั้งค่า 2. About Phone… : เกี่ยวกับโทรศัพท์

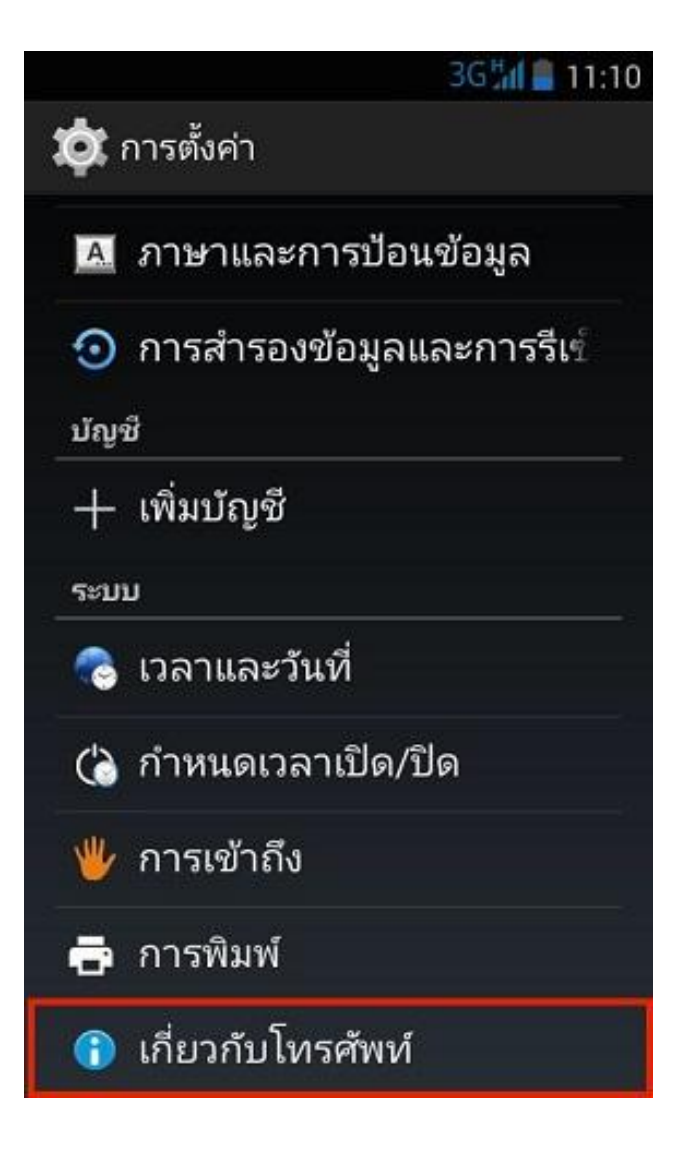

## 3.เลือก Wireless update : อัปเดทเครือข่ายไร้สาย **4. สอก Check update : ตรวจสอบเพื่ออัพ**เดต

### E.

P

3GM 10:41

 $\mathbf{r}$ 

( พี่ เกี่ยวกับโทรศัพท์

# อัปเดตเครือข่ายไร้สาย

สถานะ หมายเลขโทรศัพท์ สัญญาณ ฯลฯ

## ข้อมูลทางกฎหมาย

หมายเลขร่น TRUE SMART 4.0

เวอร์ชันของ Android  $4.4.2$ 

เวอร์ชันเบสแบนด์ MOLY.WR8.W1315.MD.WG.MP.V43, 2014/08/25 16:31

เวอร์ชันเคอร์เนล 3.4.67

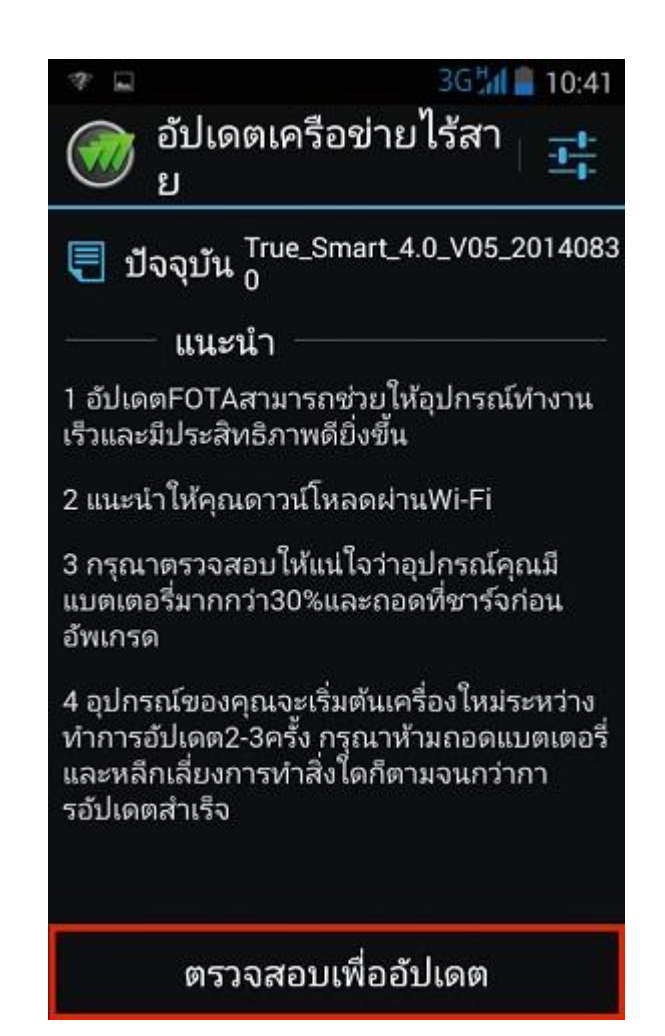

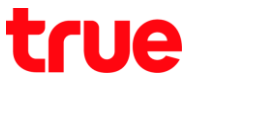

5.เลือก Download : ดาวน์โทลด 6. ต้องเชื่อมต่อ Wi-Fi ก่อนการ Update

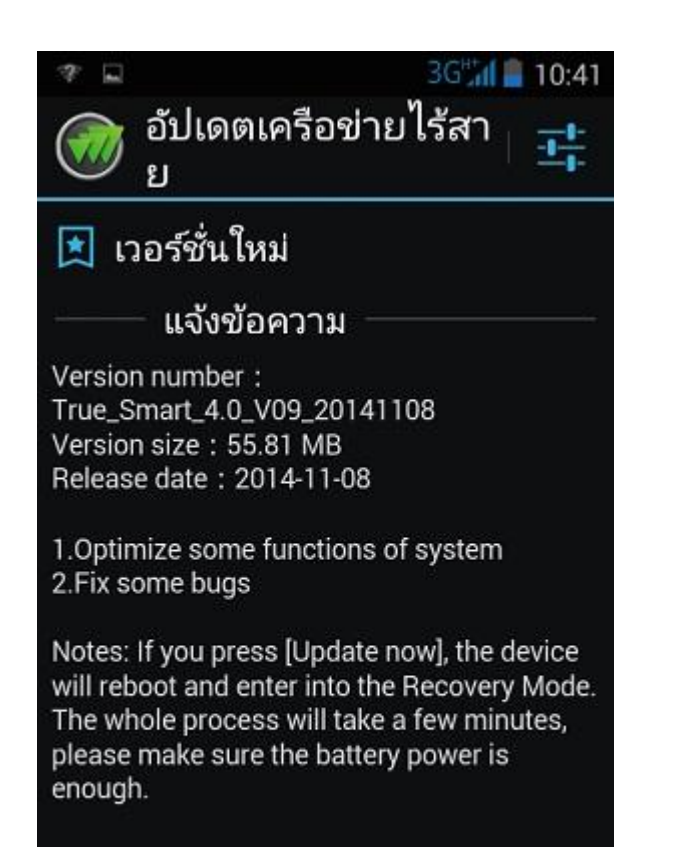

ดาวน์โหลด

 $\mathbf{r}$ 

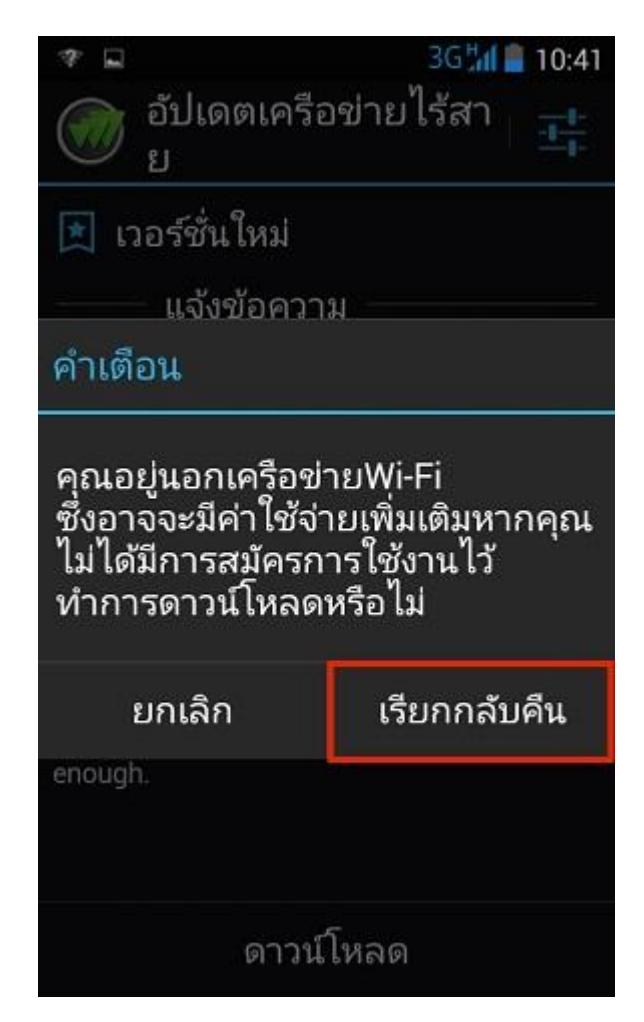

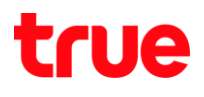

7. รอให้ครบ 100 %

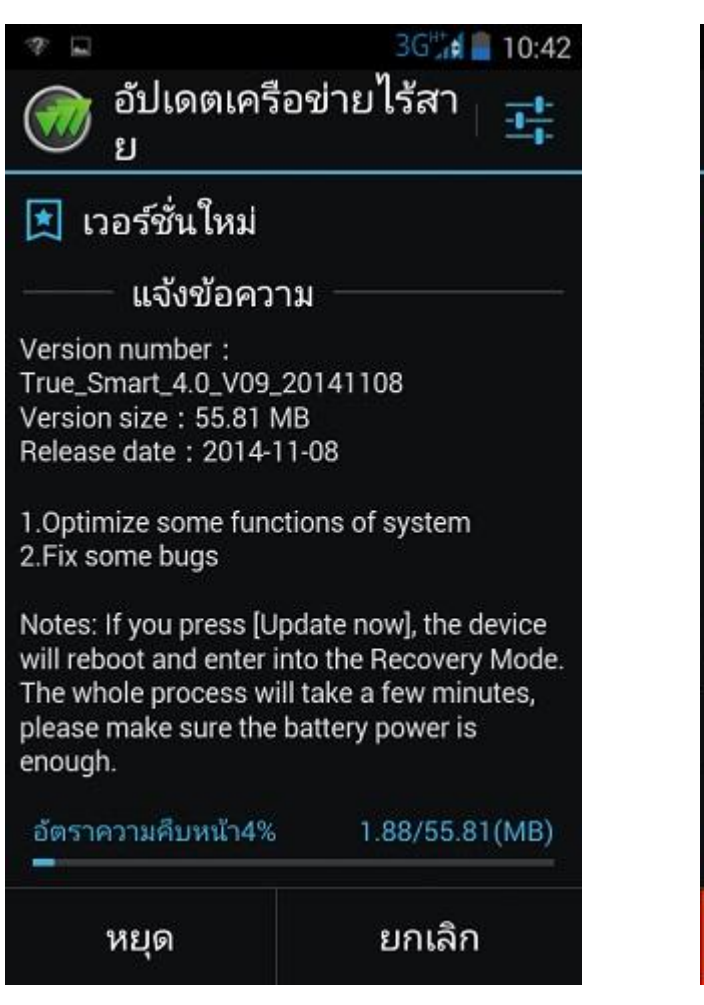

8. จากนั้นเลือก อัปเดตตอนนี้ : Update now (ต้องมั่นใจว่า แบตเตอรี่มีมากกว่า 50%)

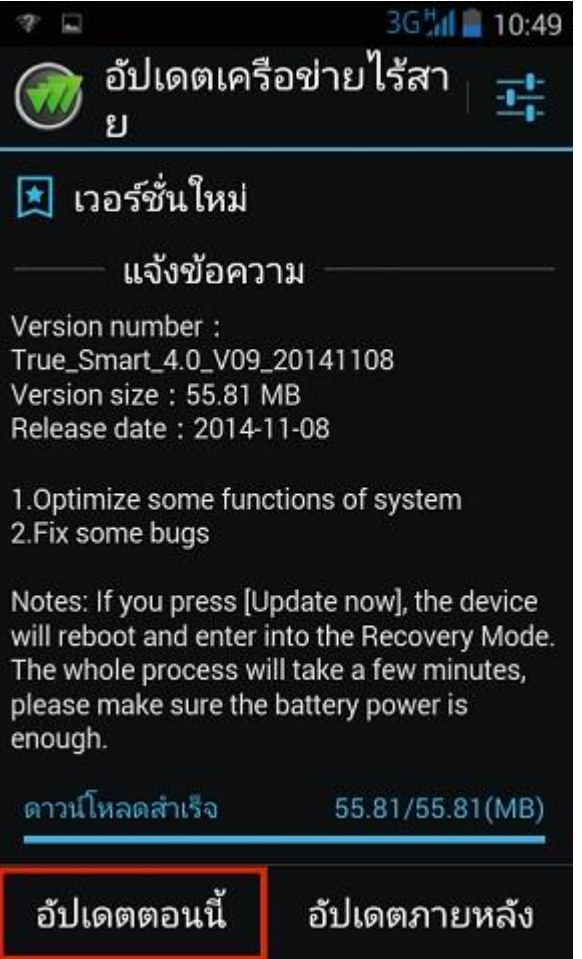

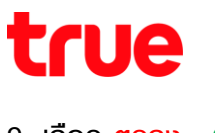

อัปเดตตอนนี้

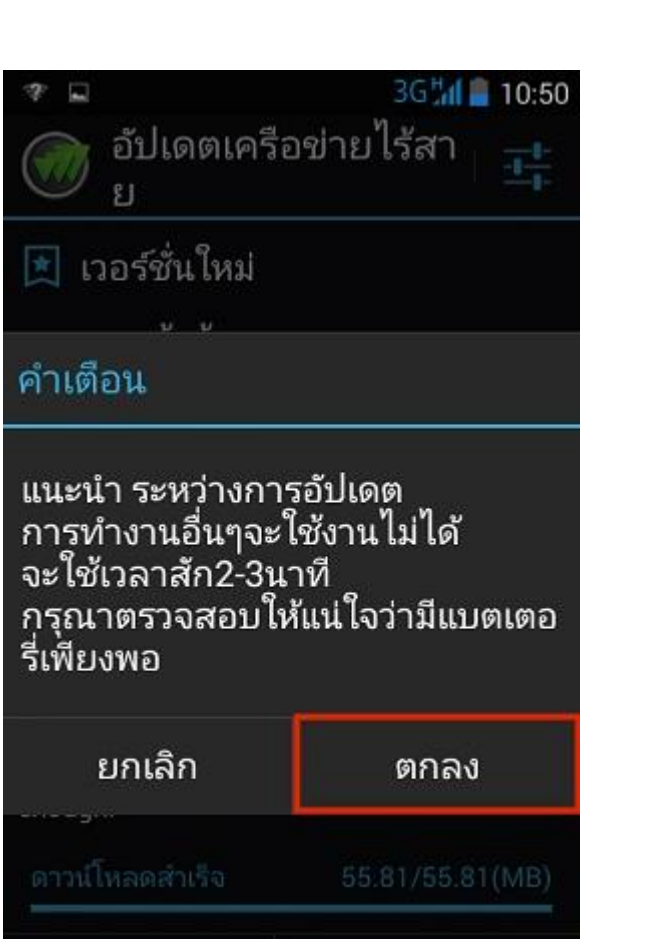

 $\overline{\phantom{a}}$ 

อัปเดตภายหลัง

## 9. เลือก ตกลง : OK 10. จากนั้นรอให้ระบบท่างาน

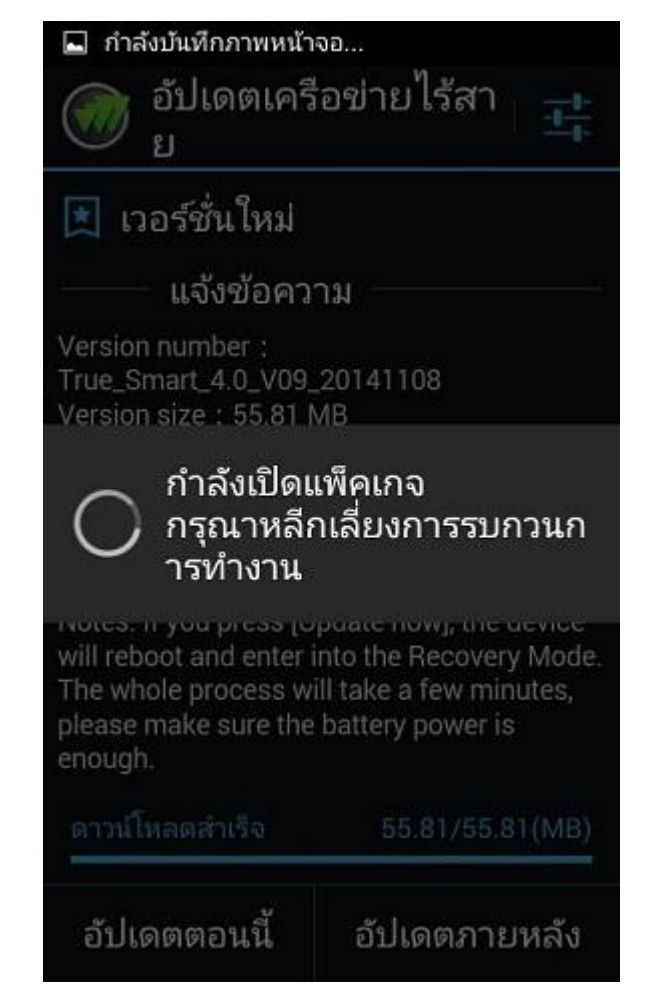

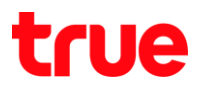

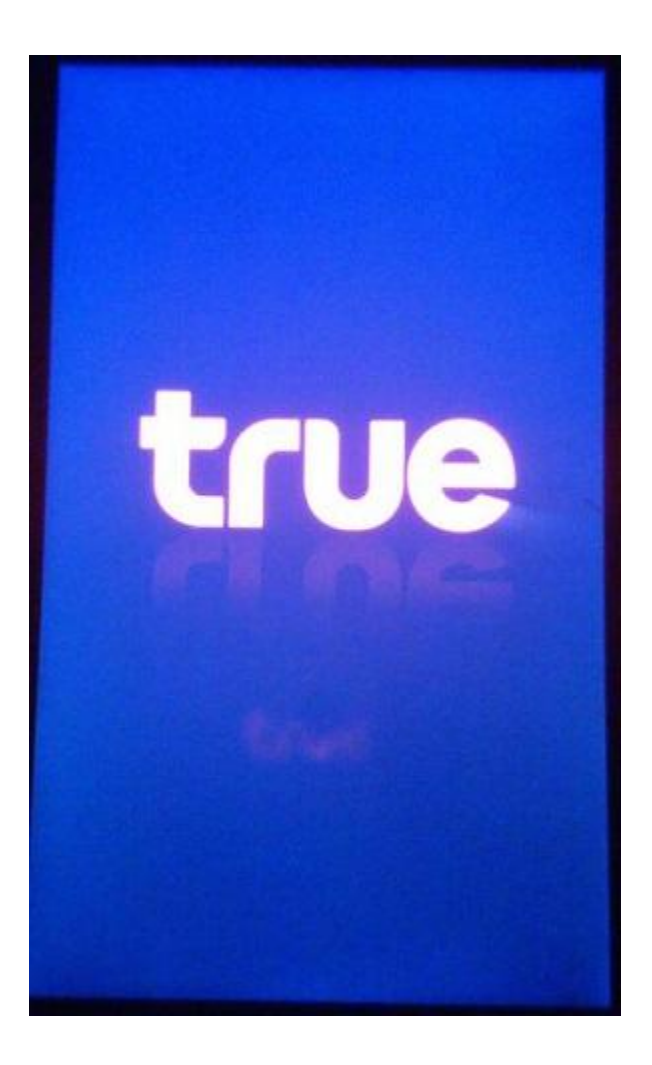

## 11. เครื่องจะท าการ รีบูท ตัวเอง 12. จากนั้นจะเข้าสู่กระบวนการอัพเดต

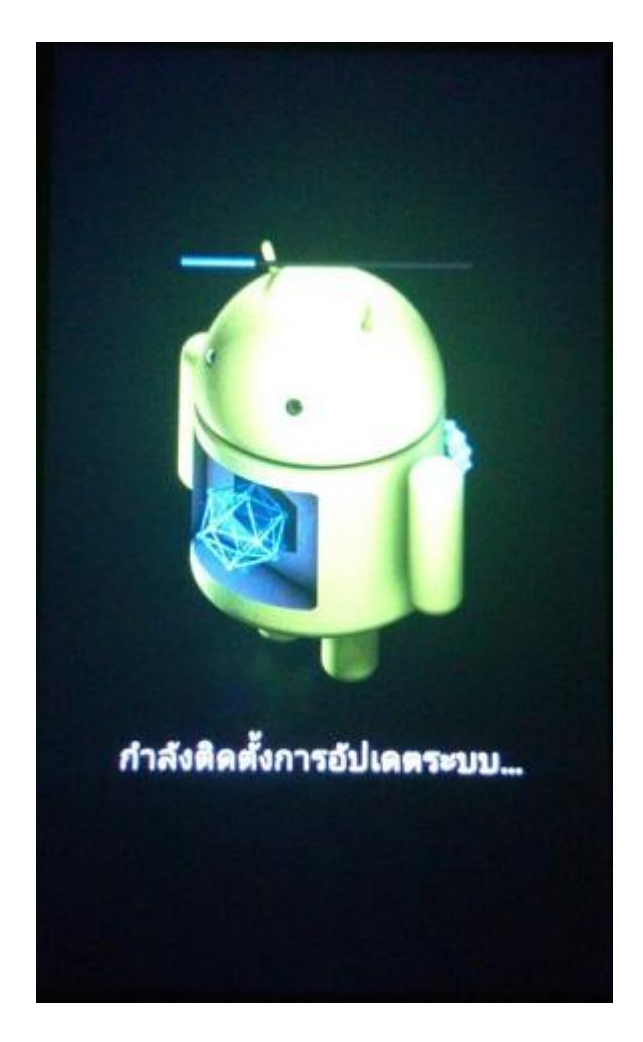

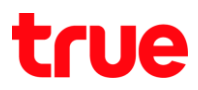

13. รอจนการอัพเกรดเสร็จสมบูรณ์ 14. ตรวจสอบว่าหมายเลขเวอร์ชั่นได้เปลี่ยนไปแล้ว โดยเข้าไป ที่ การตั้งค่า --> เกี่ยวกับโทรศัพท์ --> เวอร์ชั่นบิลด์แบบ ก าหนดเอง

# กำลังอัปเกรด Android... กำลังเพิ่มประสิทธิภาพแอปพลิ<br>เคซัน 5 จาก 36 รายการ  $\overline{\phantom{a}}$

# $=$  3G  $||$  22:30

# ( พี่ เกี่ยวกับโทรศัพท์

หมายเลขรุ่น TRUE SMART 4.0

เวอร์ชันของ Android  $4.4.2$ 

เวอร์ชันเบสแบนด์ MOLY.WR8.W1315.MD.WG.MP.V43, 2014/08/25 16:31

เวอร์ชันเคอร์เนล 3.4.67 wangyi@ubuntu01 #1 Fri Nov 7 22:45:58 CST 2014

หมายเลขบิวด์ ALPS.KK1.MP7.V1

้เวอร์ชั่นบิลด์แบบกำหนดเอง True\_Smart\_4.0\_V09\_20141108